# Welcome to Versatrans e-Link Online Information System

https://www.jsbsmystop.com/elinkrp/Login.aspx

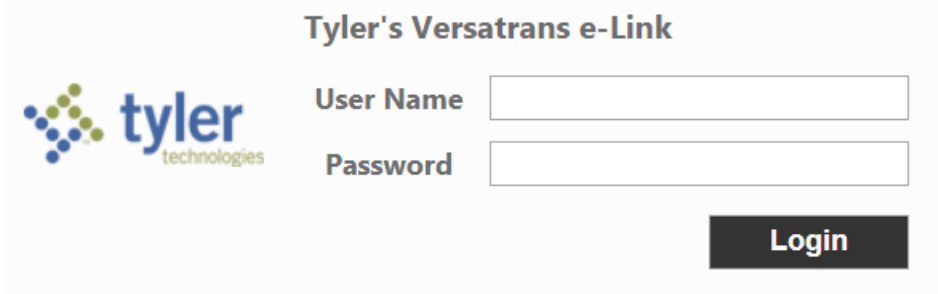

The User Name is the (5) digit ID number located in the Skyward Family Access for each of your students. The password will be the student ID# for the first log in only. You will be prompted to assign your own password.

After you log onto the E-link this is your home page. The top tool bar and the list are similar. By selecting an option in either location you will navigate through the site.

Home Students Reports **Options** Help

Versatrans e-Link Online Information System

# **Welcome to E-link!**

# Work with Students

Find students, view and edit student information, add and delete students.

**Run Reports** 

Run and view reports for student and transportation information.

## **Set Options**

Set user specific options and preferences.

#### **Students Help** Home **Reports Options**

Students - Home

**Students and School/Transportation Search** 

To work with existing students... Use Find Students to find, retrieve, and edit student information.

By selecting "Work with Students" from the list or "Students" from the tool bar, you will see this screen. Select "Find Students" to find a student and their routing information.

#### Reports Help Students **Options** Home

## **Student Search**

#### **Advanced Search**

#### **Basic Search:**

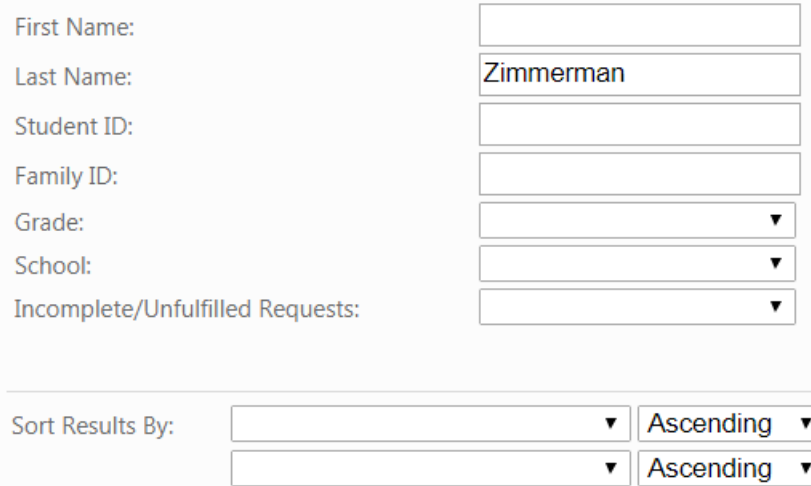

▼

▼

Ascending Ascending

 $\blacktriangledown$  | Ascending  $\blacktriangledown$ 

be used to search for a student by name, ID, grade or school. By knowing the Family ID, a whole family can be searched. The Family ID will be the phone number the bus company has on file. Type in the search you want to do and click on "Find Students".

The Student Search screen can

Clear Search Criteria

**Find Students** 

# **Search Results**

### Search:

'Last Name' equals 'Zimmerman' Search returned 7 of 7 total records found...

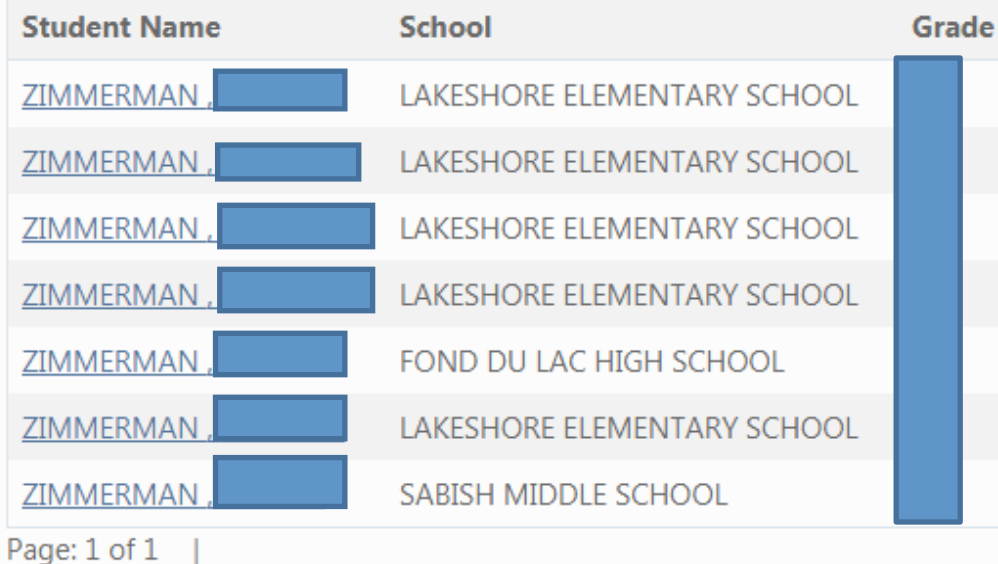

By using the last name search, any student with that last name will come up. You can then select a student's name to look at routing information such as route numbers, pickup or drop off times and locations.

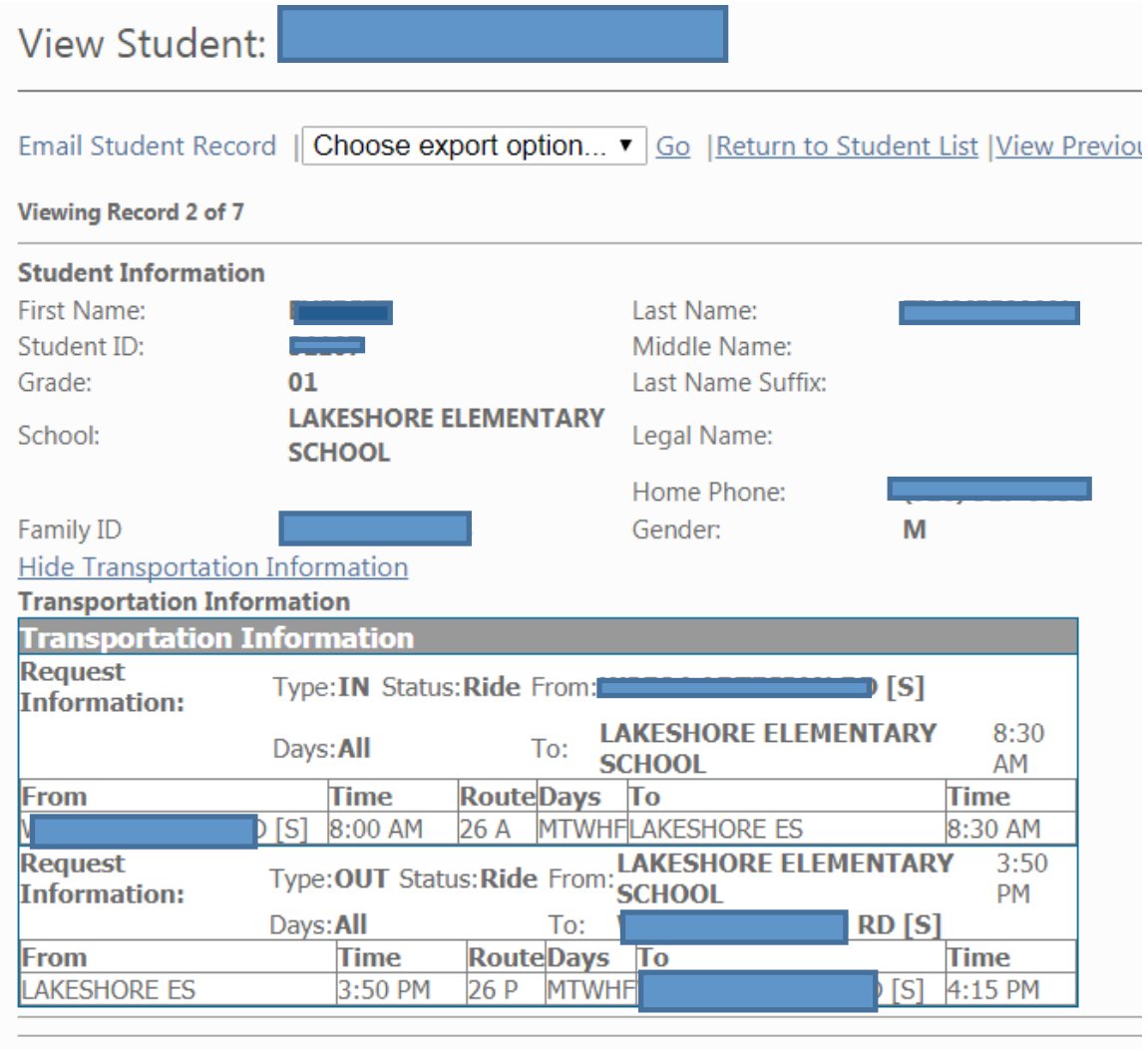

After selecting a students name, you will see the information here. The student's first and last name, as well as student ID, grade, school and family ID will all appear at the top. 

**Show Basic Information** 

The Transportation box contains all the routing information. The inbound information will be the routing information to school and the outbound will be the information home from school.

Reports **Options** Help Students **Home** Reports - Home **Student List Report** Use Student List Report to retrieve information on students. **Stop Locations Report** Use Stop Locations Report to display key stop information for a selected route.

There are 2 different types of reports that can be run from the Reports screen. One is a Student List report which will give you all the routing information for students in a specific school or grade. The other is a Stop Locations Report.

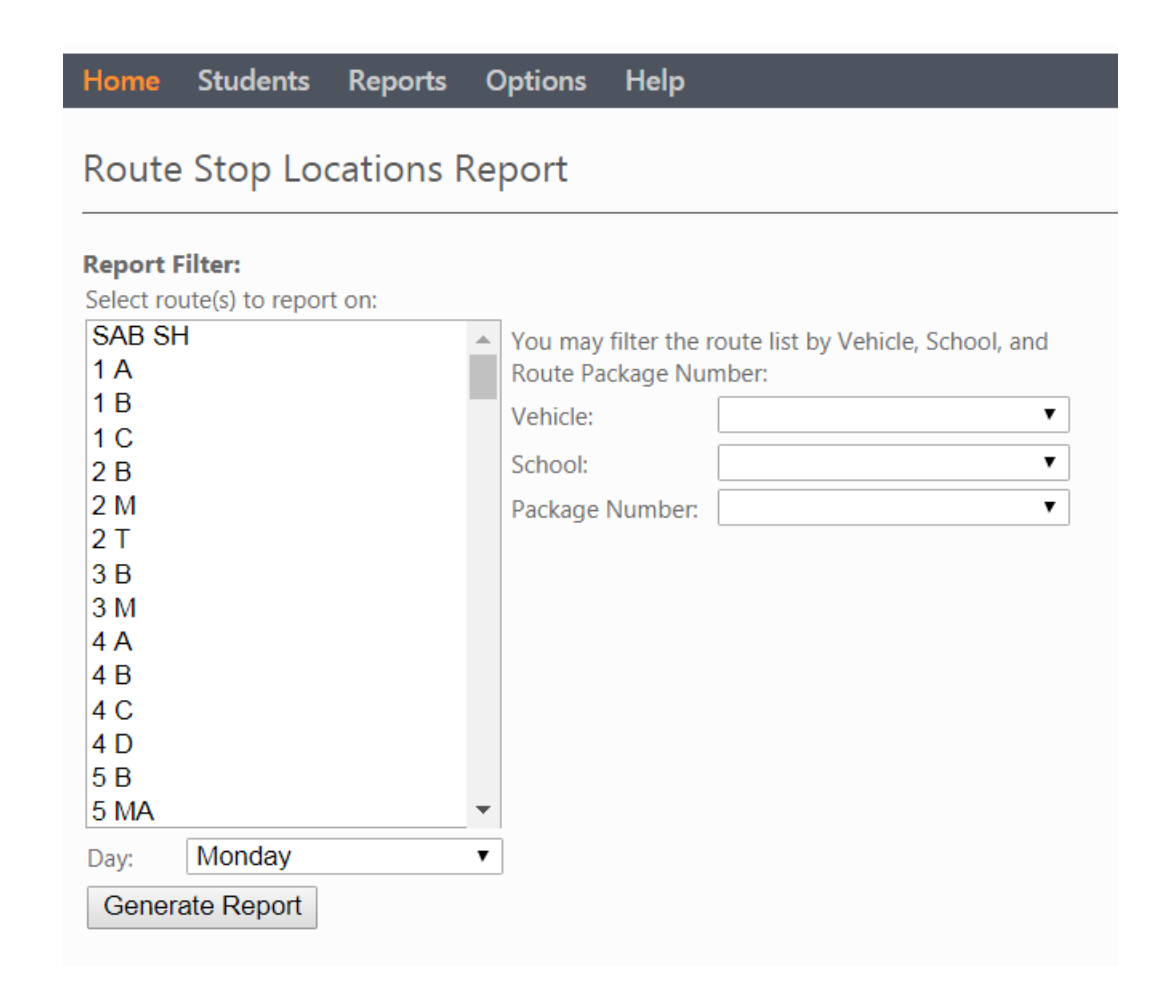

The Stop Locations Report is basically the information the drivers use to take students to and from school. By selecting a route number from the list and click "Generate Report", all of the students drop off locations and times will come up.

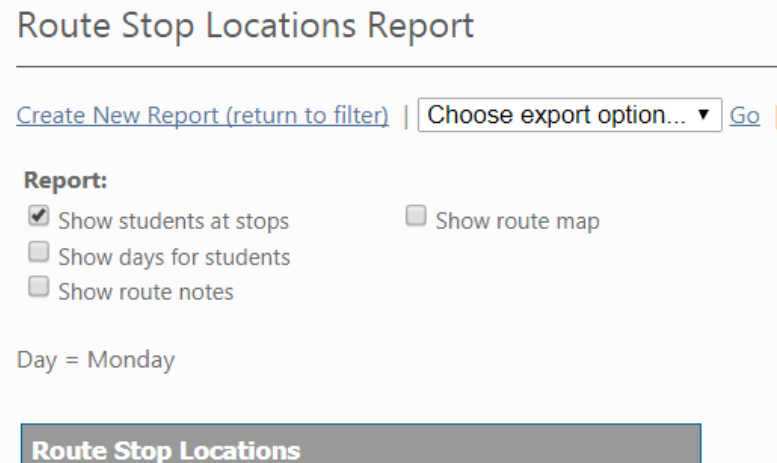

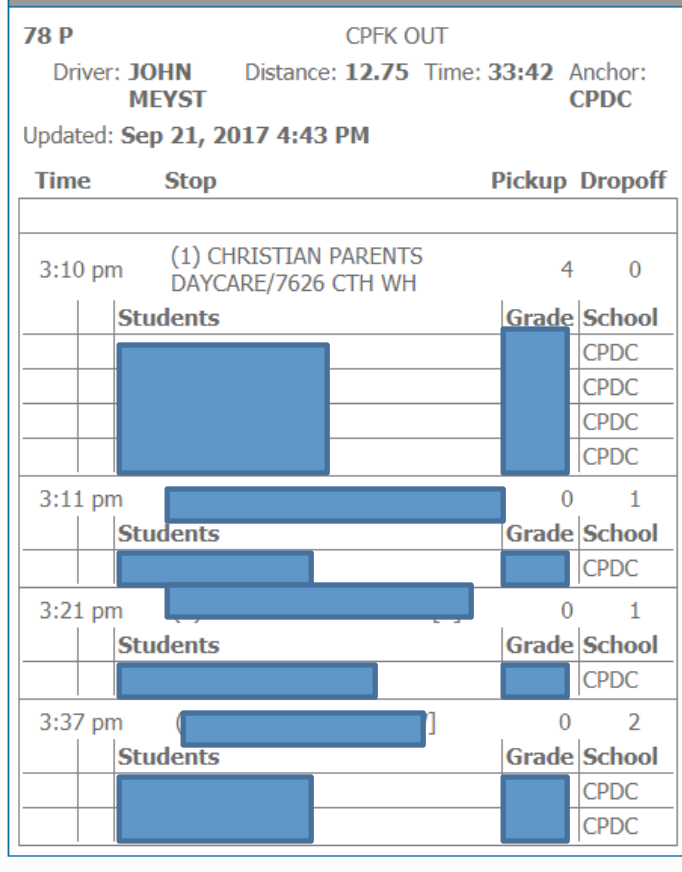

This is a small Stop Locations Report. There are 3 stops on this route. Any of this information can be printed off using the export option at the top of the screen.